## **How To Create Spotwhite in Adobe Illustrator**

After you've checked your artwork using our checklist, it's time to make your spotwhite layer! *Please note all design elements must be vector to use this guide.* 

- Duplicate your artwork **layer** and rename it spotwhite. This layer should be at the top of the list in your Layers palette. *(TIP: Lock your original artwork layer to prevent moving elements.)* **1.**
- Create a new swatch in the **Swatches** window. **2.** Name the swatch **spotwhite** *(lower case, no spaces.)* Change the Color Type from Process Color to **Spot Color**. Set the ink to only 100% **magenta** *(C-0, M-100, Y-0, K-0).*
- Elements that need white ink printed must be set at **100%** spotwhite. **3.** Elements with no white ink printed must be set at **0%** spotwhite, to do this drag the **Color** window slider to **0%**. *You may select any opacity for spotwhite (ex. 50%) if you would like the raw*

*material to partially show through. (Do not use the regular white swatch to fill areas you don't want spotwhite. Every element on the spotwhite layer must have the spotwhite swatch.)*

## *At this point, your artwork should look magenta and white. You're doing great!*

**4.** After applying spotwhite to all elements set at 100%, 0%, or an opacity such as 50%, **select all** of the elements on the spotwhite layer. *(TIP: be sure no design elements are locked under Object - Unlock All) In the Color window you should see the swatch spotwhite name and a question mark which means there are different opacities of spotwhite. If it does not say spotwhite that means not everything on the layer has spotwhite applied.*

Open the **"Aributes"** window, and check that **Overprint Fill** check is **on for everything** on the spotwhite layer no matter the opacity setting. *(If the option to select Overprint Stroke is available also check that on for everything with a spotwhite stroke.)*

**5.** To check that the overprint attributes and spotwhite are correct, click **"Overprint Preview"** under the "View" menu. You should be able to **see your artwork through** the spotwhite layer. *(TIP: be sure the spotwhite is aligned and that nothing was shifted.)* 

**That's it!** We will check your spotwhite and reach out if we have concerns. Questions? 877-277-4682 or artworkhelp@frontierlabel.com.

\*\*\*\*\*\*\*\*\*\*\*\*\*\*\*\*\*\*\*\*\*\*\*\*\*\*\*\*\*\*\*\*\*\*\*\*\*\*\*\*\*\*\*\*\*\*\*\*\*\*\*\*\*\*\*\*\*\*\*\*\*\*\*\*\*\*\*\*\*\*\*\*\*\*\*\*\*\*\*

We've included an **example** file with a spotwhite layer created correctly. In this example, the finished product is set up to be the Frontier Label logo printed on a metallic material that will be a 5.125" x 5.125" circle.

- The spotwhite layer is on top of the artwork layer.
- All elements have the spotwhite swatch applied including the background.
- Elements with 100% spotwhite *(displayed as magenta)* will not be metallic and elements with 0% spotwhite *(displayed as white)* will be the metallic material.

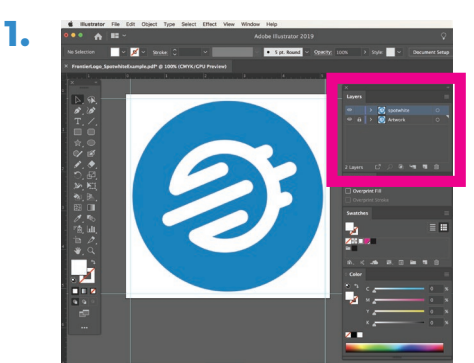

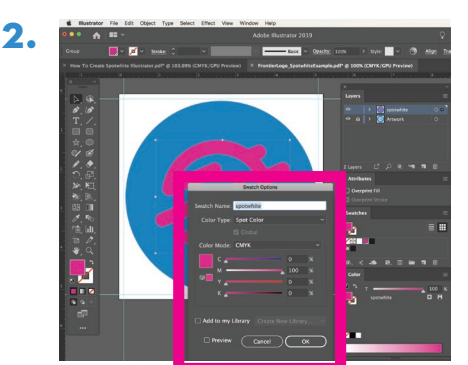

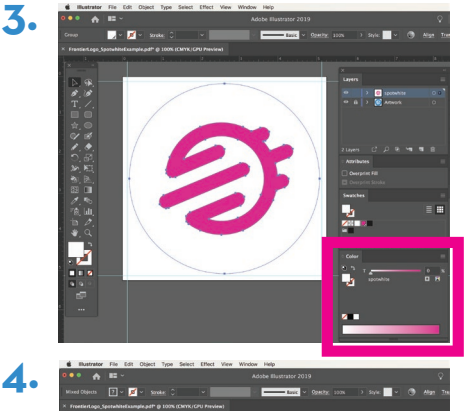

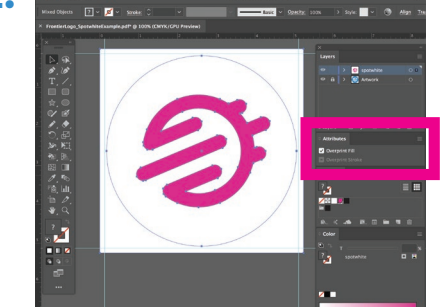

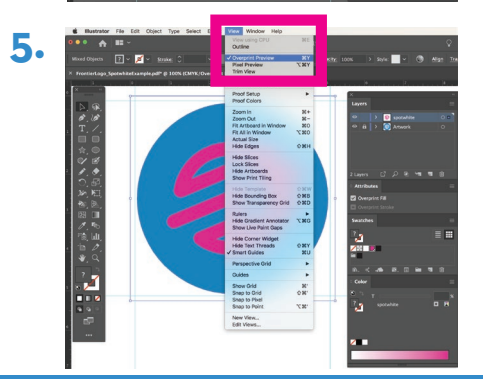

## **artworkhelp@frontierlabel.com**